GUÍA DE USO BANCA ONLINE DE EMPRESAS

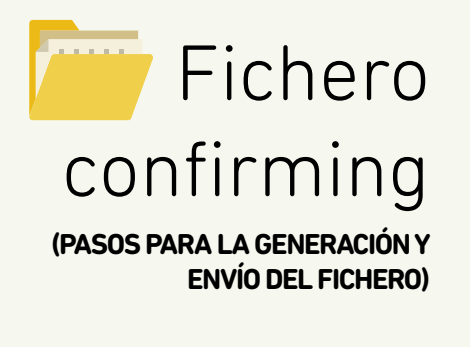

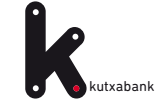

<span id="page-1-0"></span>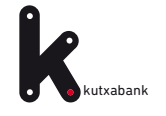

# Contenido

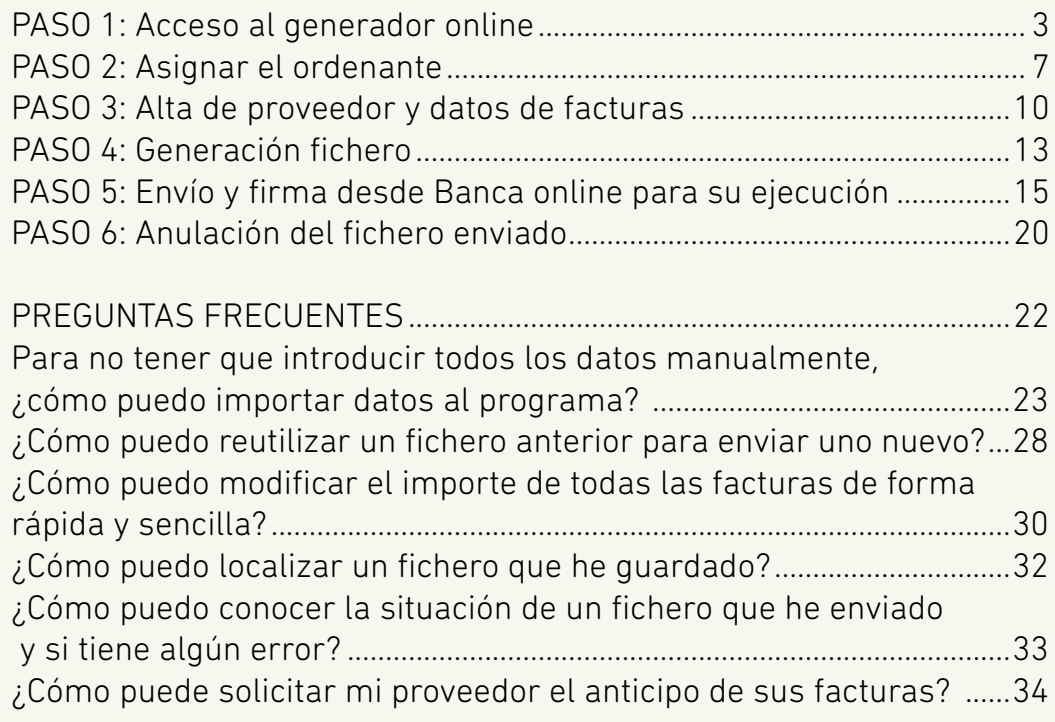

<span id="page-2-0"></span>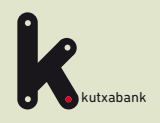

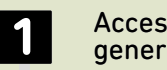

Acceso al generador online

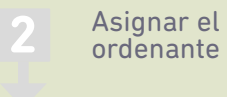

Alta de proveedor y datos de facturas **3**

Generación fichero **4**

Envío y firma desde Banca online para su ejecución **5**

Anulación del fichero enviado **6**

and the control<br>1996<br>1997<br>1998<br>1998<br>1999

PASO

# **Acceso al generador online**

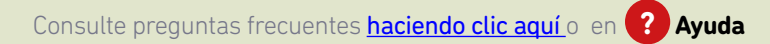

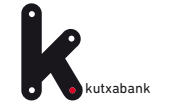

Para la generación de ficheros de Confirming no hace falta realizar ninguna instalación o descarga de programas. En la Banca Online Empresas tenemos los **"Generadores online"** que permiten crear el fichero al momento.

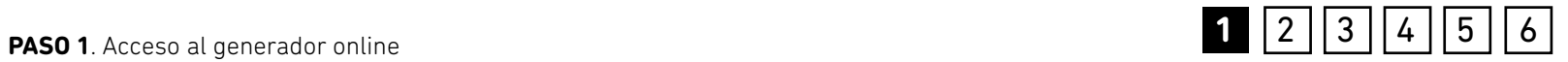

# **Para entrar desde Banca Online Empresas:**

*"Ficheros (menú vertical a la derecha) > Generación > Generación online > Confirming"*

**A** Mis datos

**CERRAR SESION** 

Anterior conexión: 25/02/19 13:35

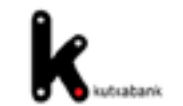

# Generadores de ficheros On-line

El servicio de generación online le permite generar sus remesas y enviarlas a través de Banca online, sin necesidad de descargar ni instalar nada y con sus datos siempre disponibles desde cualquier ordenador.

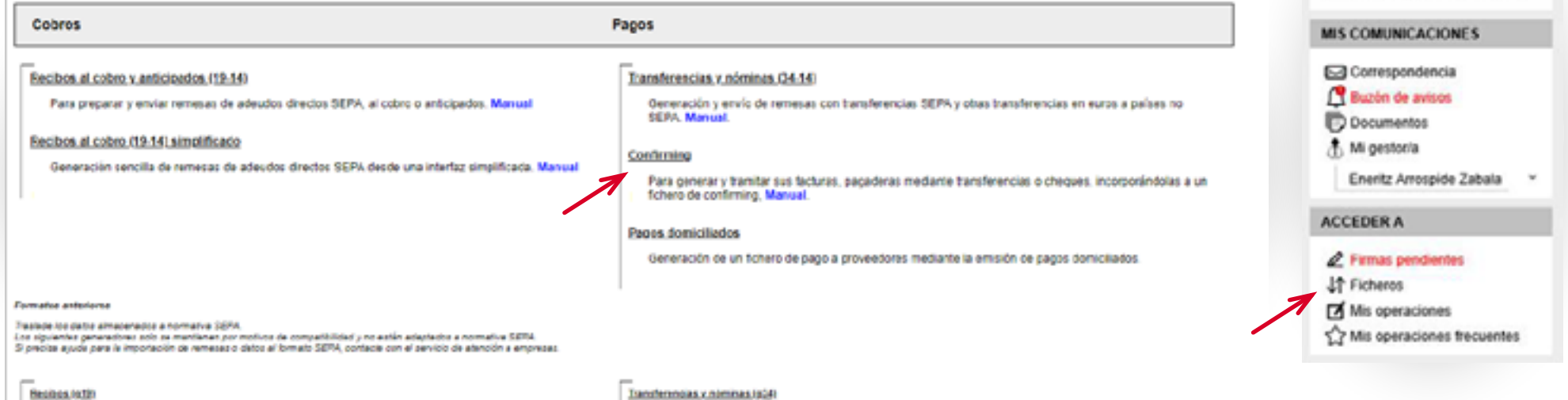

**Besites /o1th simelificada** 

Anticiosa da eniditos (p53)

183 F GUIDEAS 12-1 Transfronterizes, (sQ4:1)

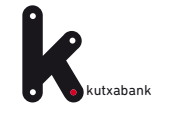

### **PASO 1**. Acceso al generador online

Al seleccionar el generador *"Confirming"* se mostrará la siguiente ventana de trabajo.

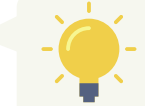

*Todos los pasos para la generación del fichero se desarrollan en torno a esta ventana.*

**1** | 2 | | 3 | | 4 | | 5 | | 6

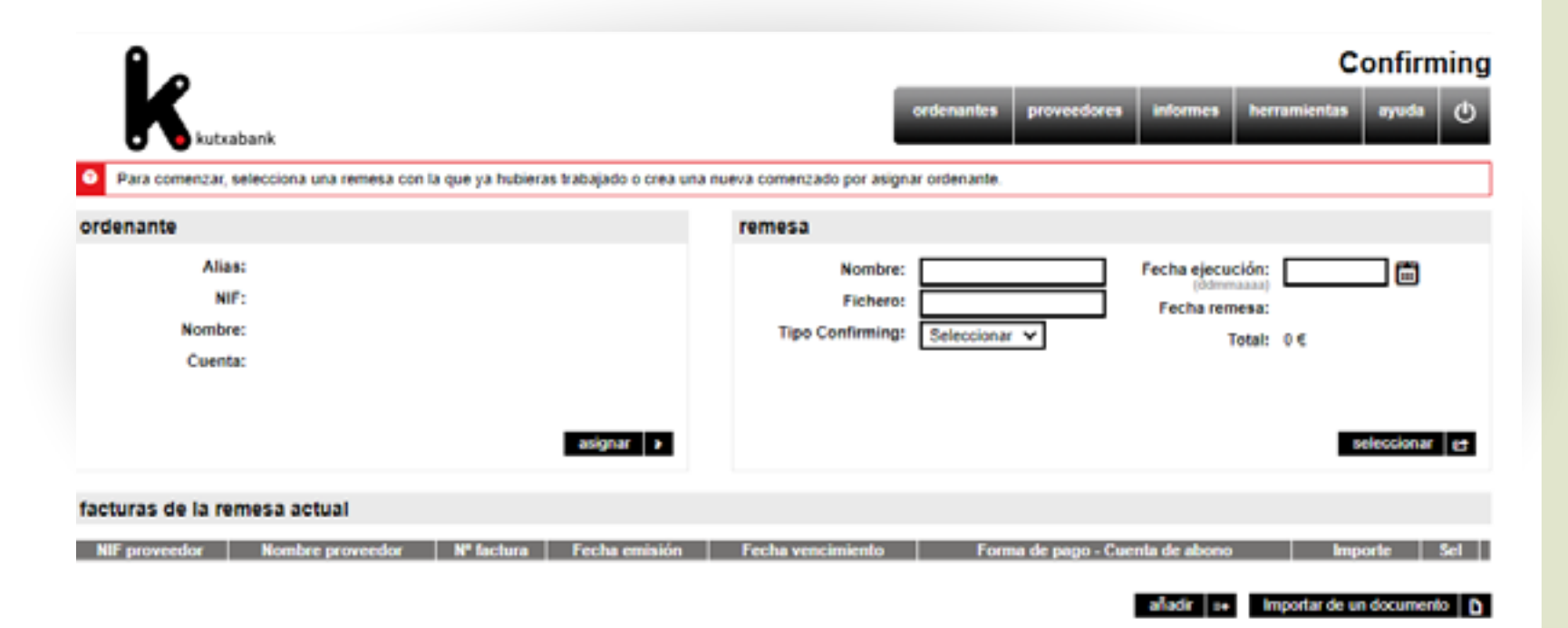

### EJEMPLO:

Para comprender en detalle el uso del generador online vamos a utilizar a modo de ejemplo, el ordenante **"Empresa Metalúrgica SL"**, que va a generar un fichero por una factura de **35.000€** que tiene que pagar a su proveedor **"Suministros Acero"**.

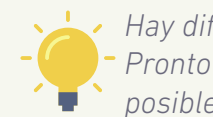

*Hay diferentes tipos de confirming (Estandar, Pronto Pago, otros) y su contratación solo es posible en la oficina.*

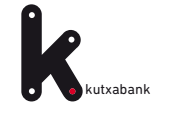

El vencimiento de esa factura va a ser dentro de dos meses y según han acordado entre ellos, el pago se va a realizar mediante transferencia.

Cuando la **"Empresa Metalúrgica SL"** envíe el fichero a través de **Banca online Empresas** para su procesamiento, el pago quedará pendiente de ejecutarse dentro de dos meses.

En Confirming Estándar el proveedor **"Suministros Acero"**, si así lo decide, podrá solicitar el anticipo del cobro de la factura mediante el enlace:

**[www.kutxabank.es/confirming](http://www.kutxabank.es/confirming)**

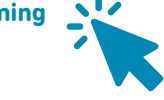

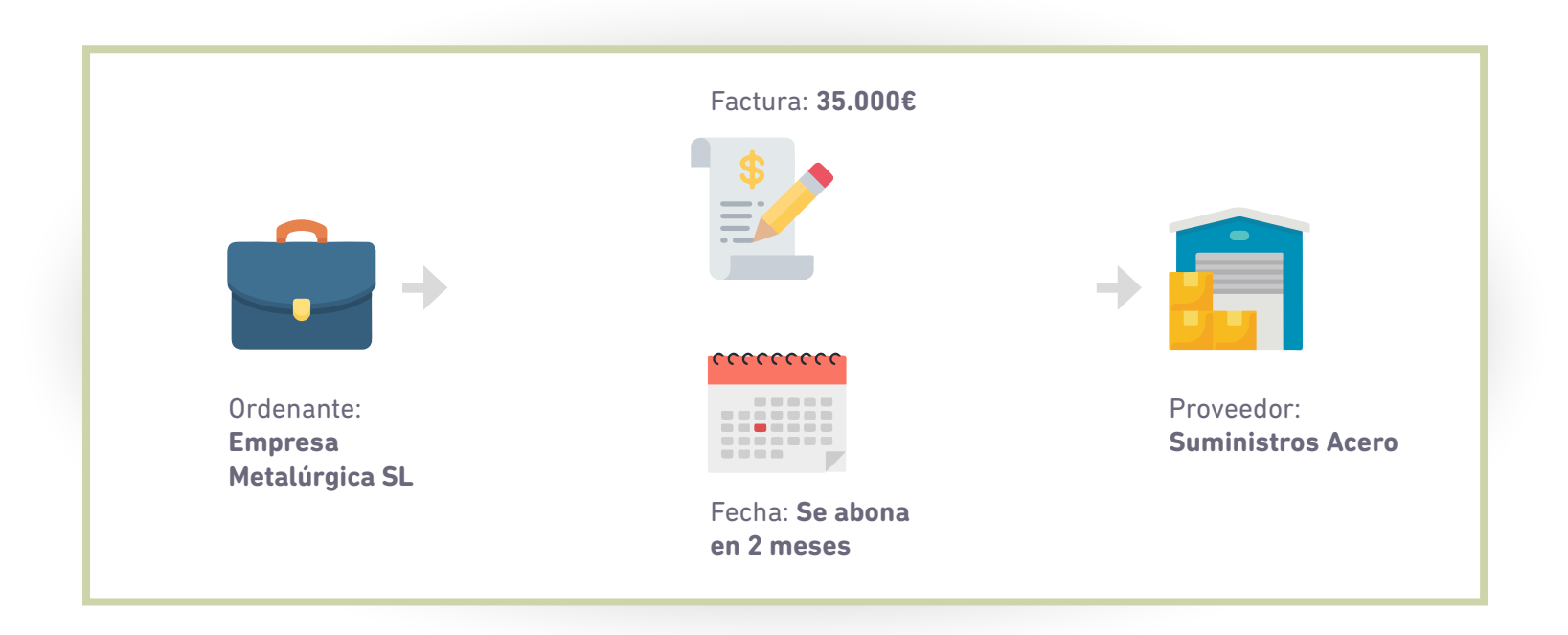

<span id="page-6-0"></span>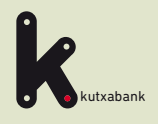

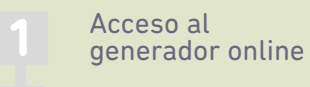

Asignar el ordenante **2**

Alta de proveedor y datos de facturas **3**

Generación fichero **4**

Envío y firma desde Banca online para su ejecución **5**

Anulación del fichero enviado **6**

PASO

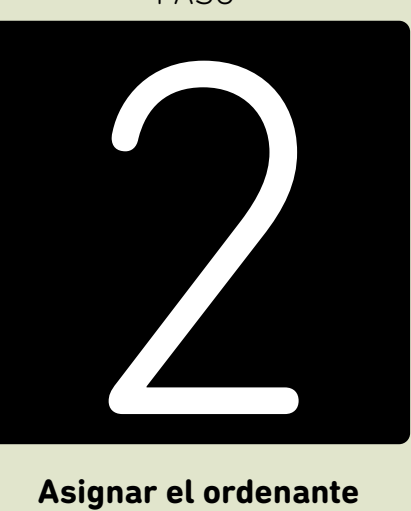

### **Asignar el ordenante**

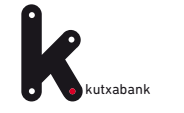

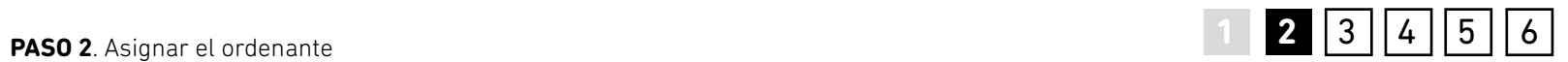

Desde la opción *"asignar"* se selecciona el ordenante para la remesa actual.

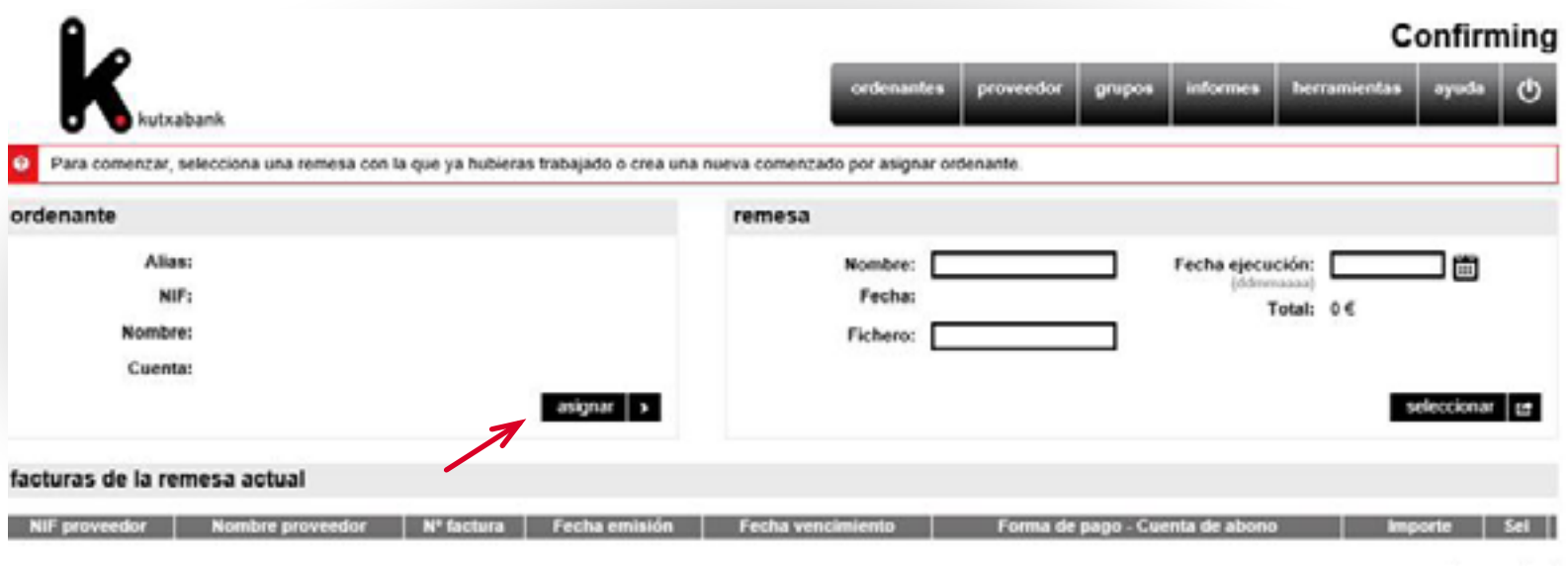

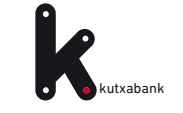

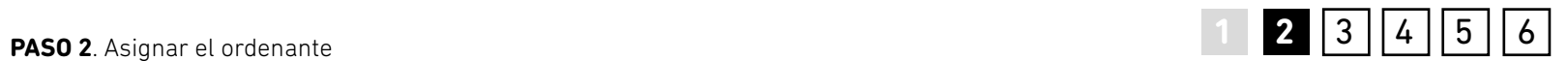

En este ejemplo, al tratarse de la primera vez que se utiliza el generador, se deberá dar de alta al *"ordenante"* **"Empresa Metalúrgica SL"** y asignarlo a la remesa

cumplimentando el formulario de datos que se despliega (Alias, Nif, nombre y número de cuenta, etc).

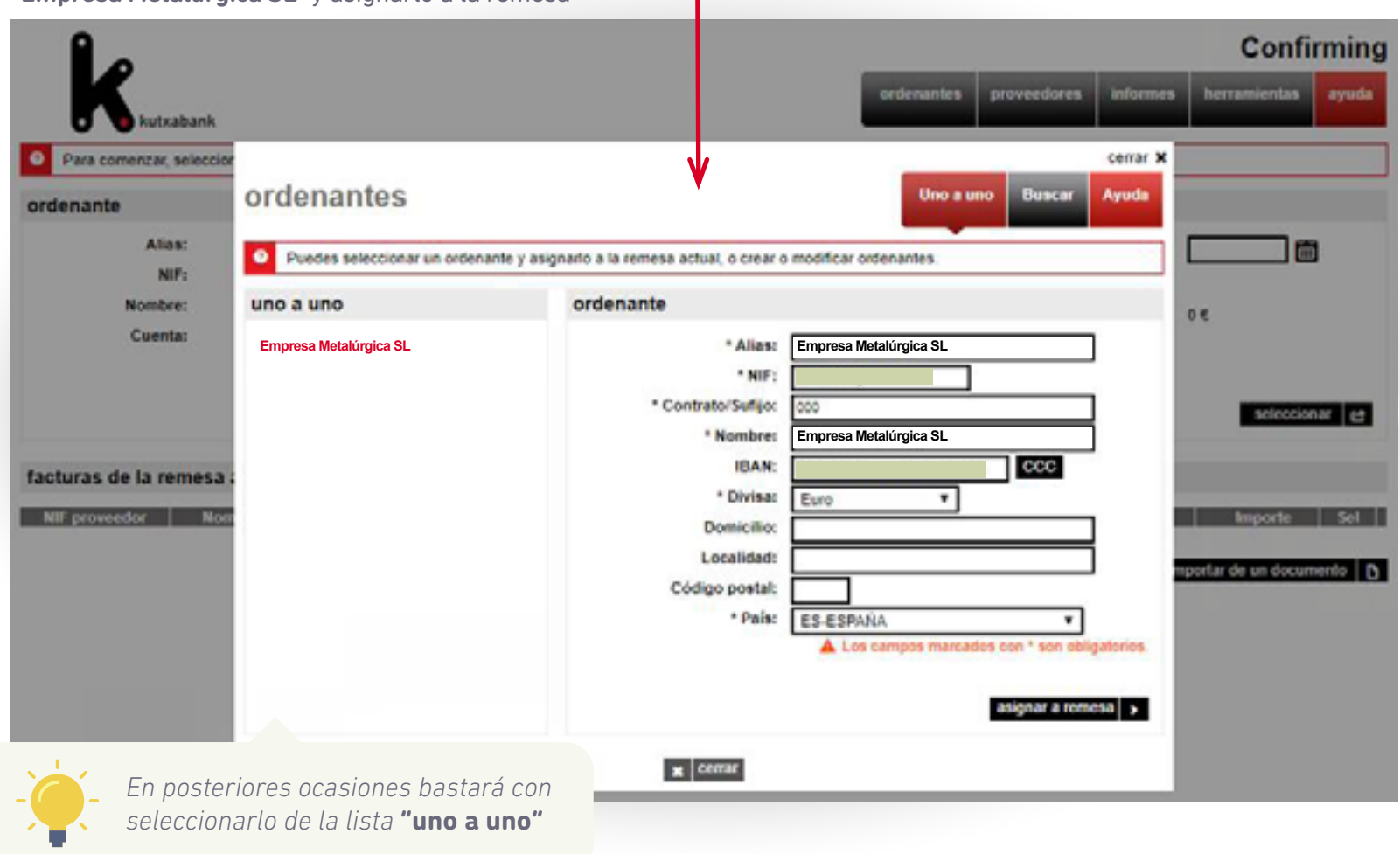

<span id="page-9-0"></span>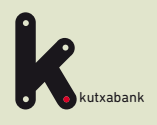

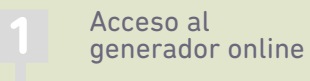

Asignar el ordenante **2**

Alta de proveedor y datos de **facturas**<br> **Alta de providade facturas 3**

Generación fichero **4**

Envío y firma desde Banca online para su ejecución **5**

Anulación del fichero enviado **6**

PASO

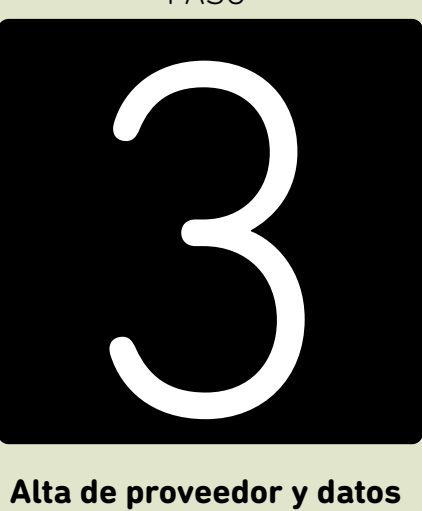

**Alta de proveedor y datos de facturas**

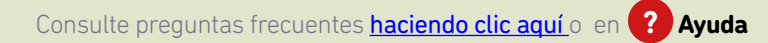

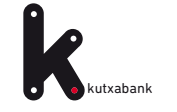

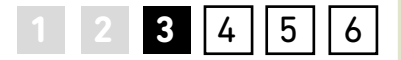

Al igual que anteriormente hemos añadido un **ordenante**, ahora debemos de añadir un **proveedor** que será el destinatario de nuestra **remesa**, en este ejemplo "**Suministro Acero".** Para ello se deberá pulsar el botón *"añadir".* 

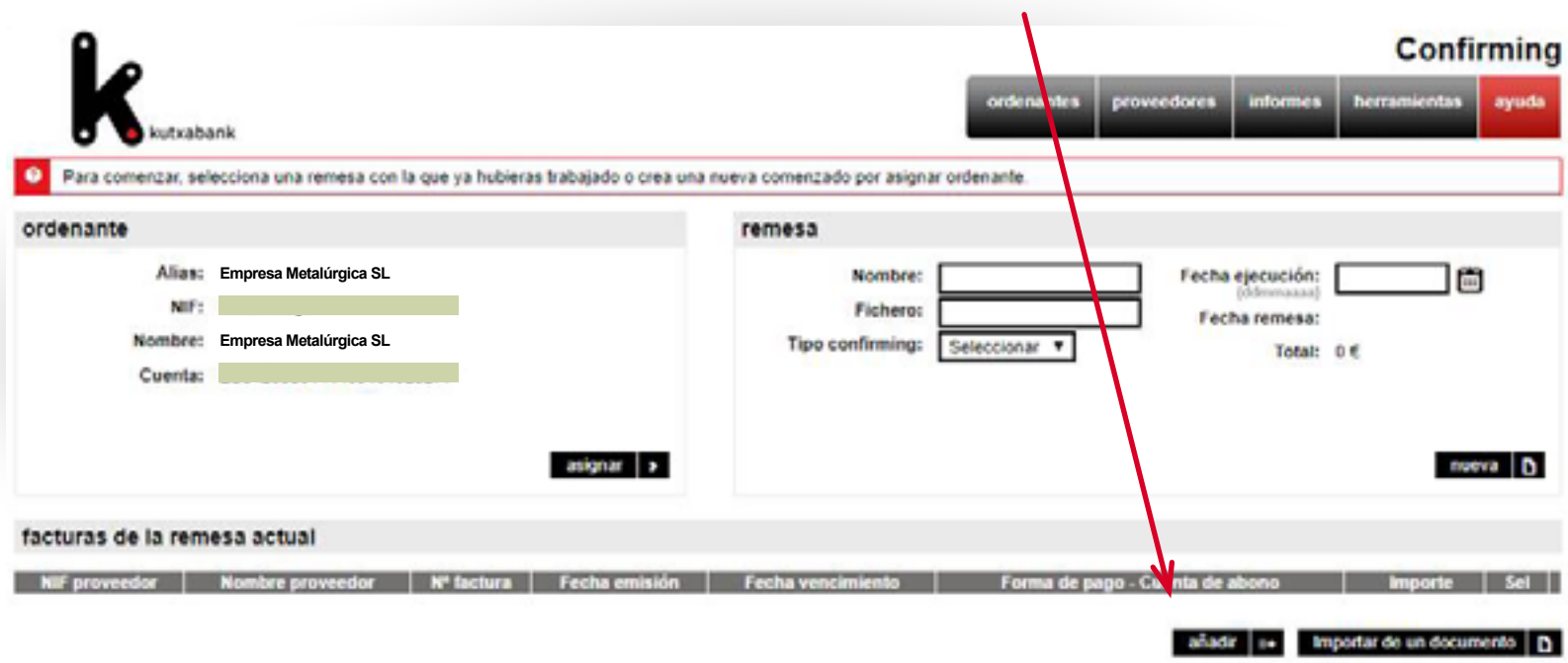

*Mediante la opción* 

*"importar de un documento" podrá incorporar automáticamente todos los datos de las facturas (nombre, nº cuenta, etc.) que tenga guardados en una hoja de cálculo Microsoft Excel, base de datos de Microsoft Access o en un archivo de texto.*

A tener en cuenta:

*En el tipo de Confirming Estándar, la fecha vencimiento es el día de pago al banco y abono de la factura al proveedor si éste no se ha financiado previamente.* 

*En el tipo de Confirming Pronto pago, la fecha de vencimiento es el día de pago al banco y el abono de la factura al proveedor se realiza con anterioridad, en la fecha de ejecución del fichero.* 

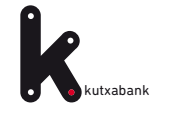

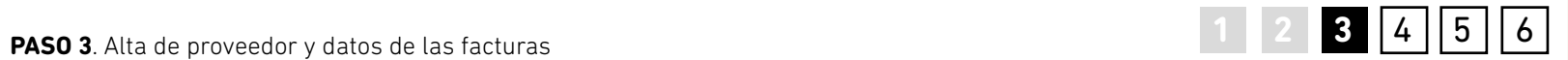

En esta zona **"proveedor"** rellenaremos los datos del proveedor, en nuestro caso **"Suministros Acero"**

En la zona **"datos de la factura"** rellenaremos los datos correspondientes a la misma.

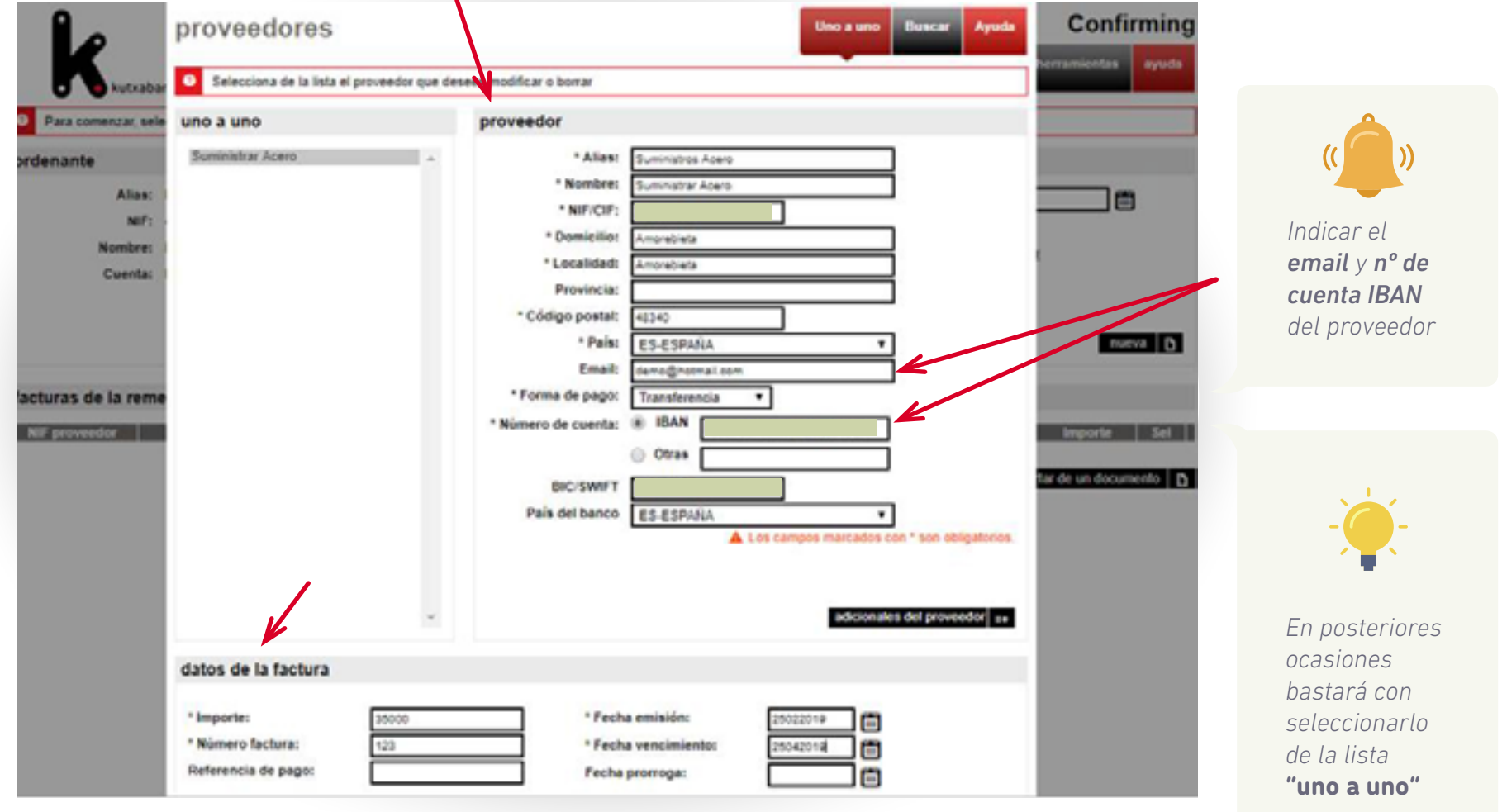

<span id="page-12-0"></span>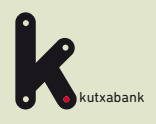

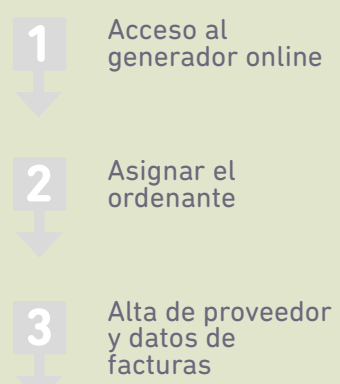

Generación fichero **4**

Envío y firma desde Banca online para su ejecución **5**

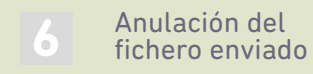

4

PASO

# **Generación fichero**

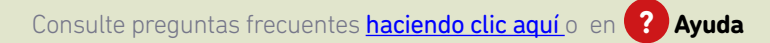

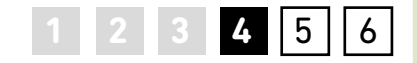

Una vez que se han asignado a la remesa el ordenante y las facturas que va a contener, se debe completar el resto de datos identificativos en el apartado **"remesa"**. Consiste en indicar una serie de datos que facilitarán localizar la remesa más adelante (nombre, fecha de creación, etc.). Para conservar la remesa y poder continuar cumplimentándola más adelante se deberá

### pulsar *"guardar" (1)*.

Y a continuación *"generar"(2)*, se creará el fichero con todos los datos introducidos y a partir de este momento, solo falta enviarlo desde la **Banca Online de Empresas** para que se procese.

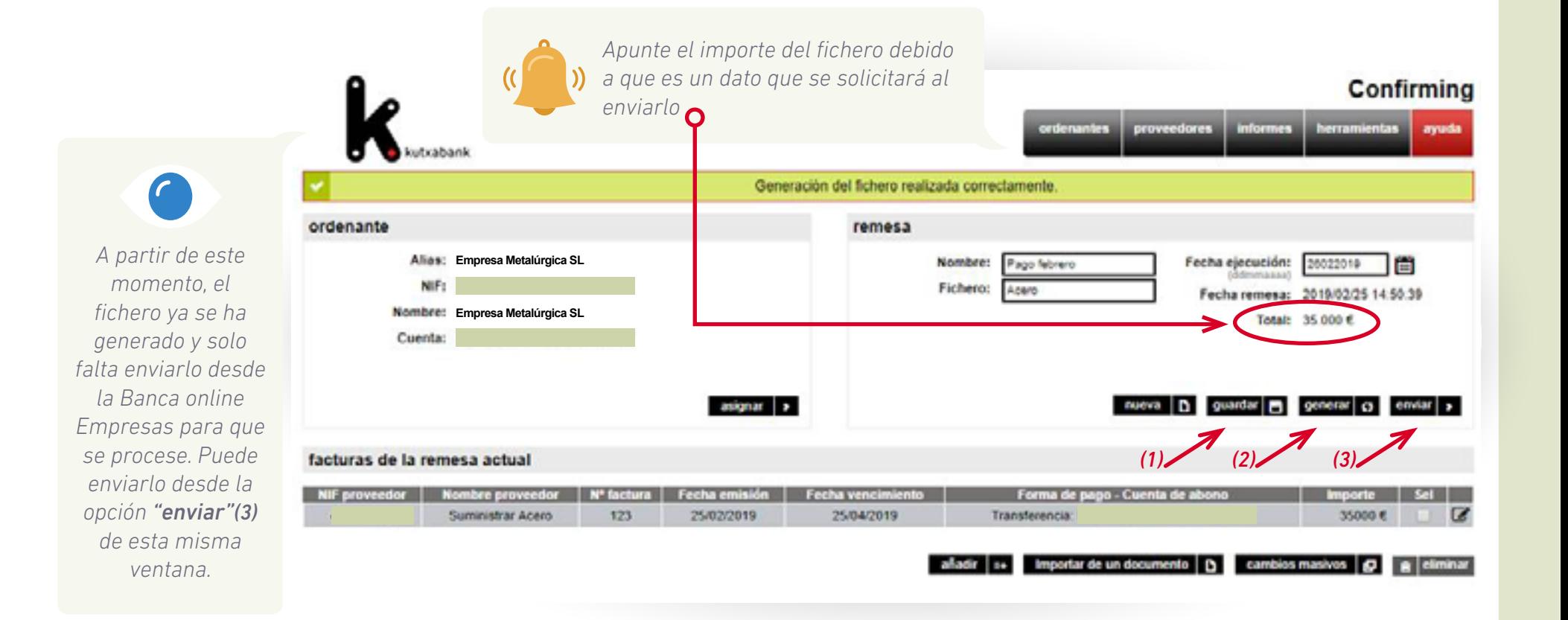

kutxabank

<span id="page-14-0"></span>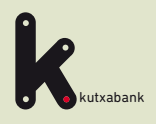

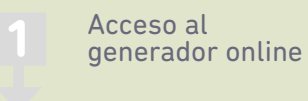

Asignar el ordenante **2**

Alta de proveedor y datos de facturas **3**

Generación fichero

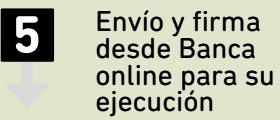

Anulación del fichero enviado **6**

PASO

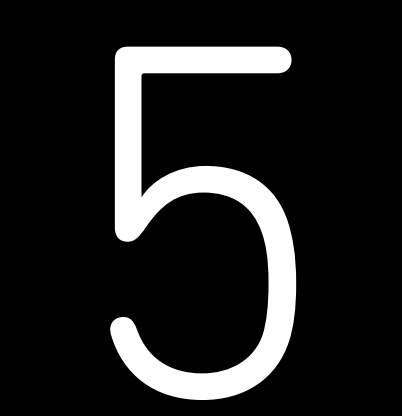

**Envío y firma desde Banca online para su ejecución**

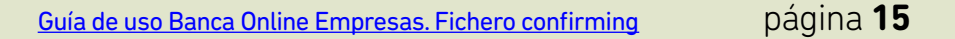

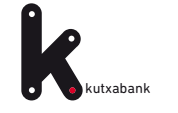

A través de la pestaña *"herramientas"* del menú superior podremos localizar el fichero que se ha generado.

Eligiendo el fichero que nos interesa mediante el botón de selección de la última columna, tras pulsar en *"enviar"* automáticamente se abrirá la ventana de **Banca Online Empresas** para proceder a su envío.

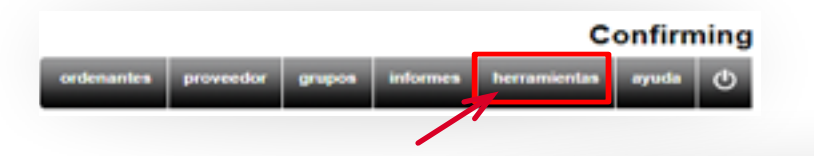

*Apunte el importe del fichero debido a que es un dato que se solicitará al enviarlo en este caso 35.000 €*

**1 2 3 4 5** 6

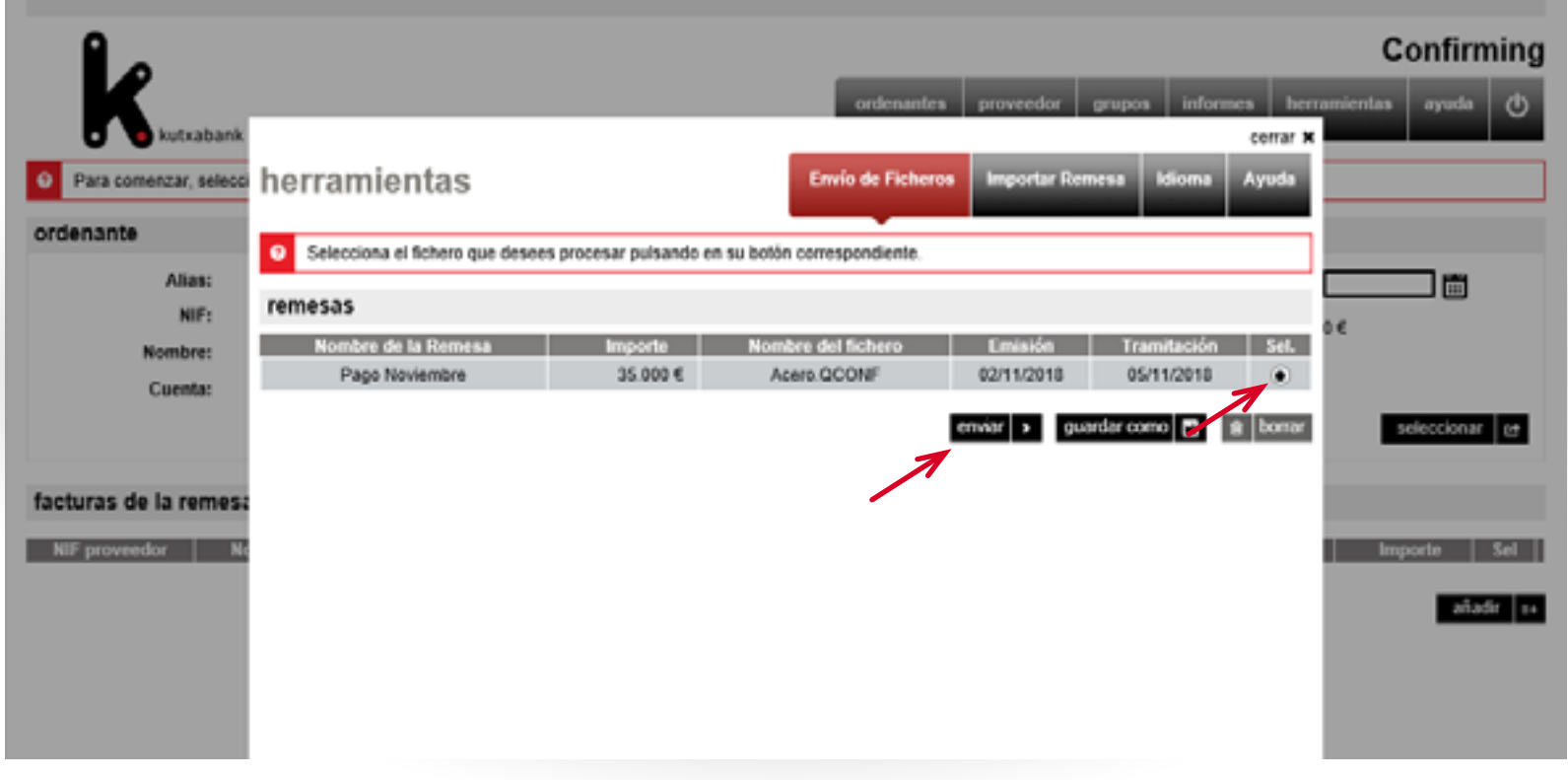

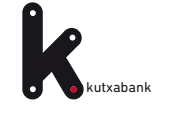

**1 2 3 4 5** 6

Con fines de validación para evitar errores, el usuario deberá teclear en la ventana que se muestra el importe total del fichero que quiere enviar para su procesamiento pulsando a continuación en *"continuar"*.

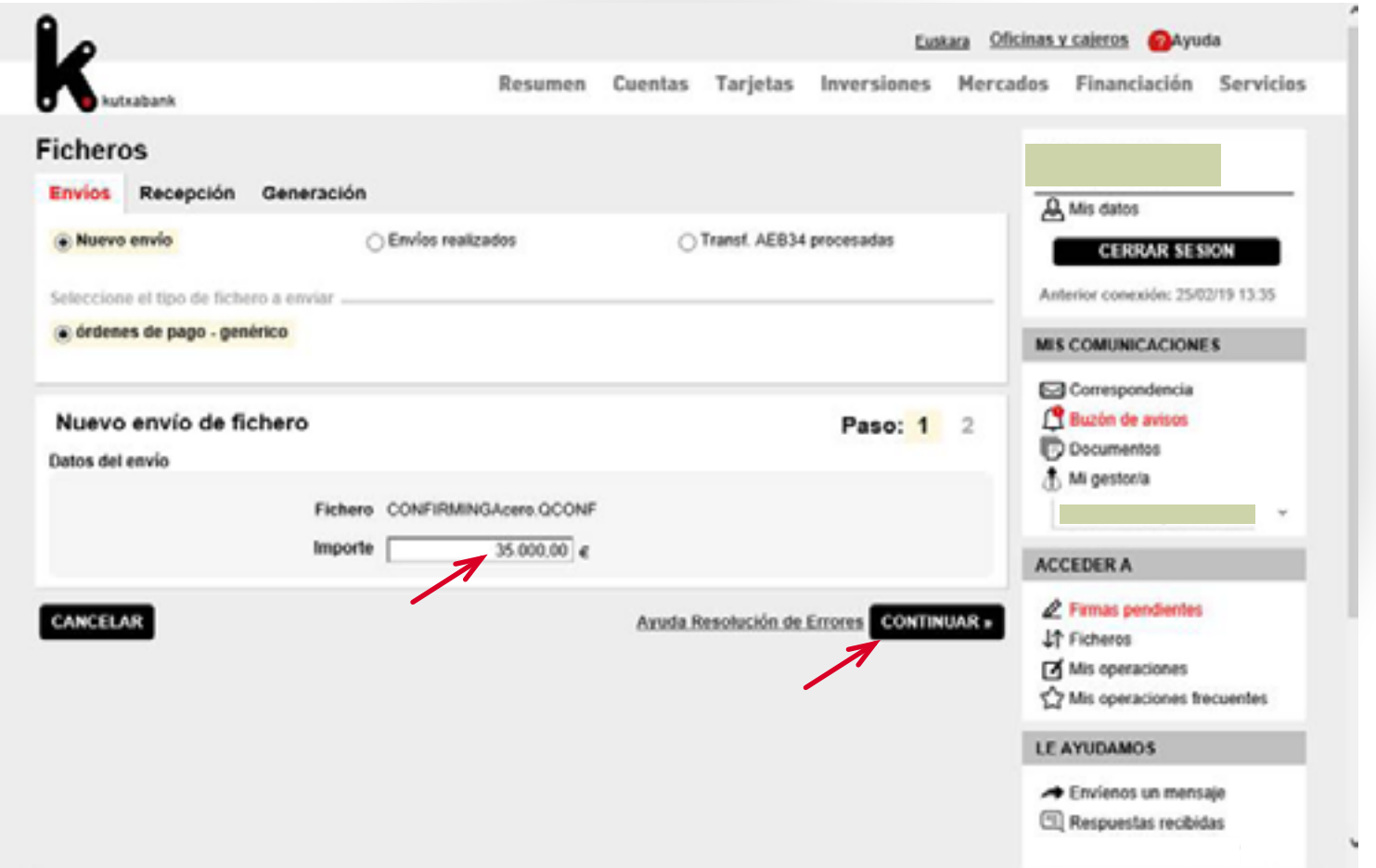

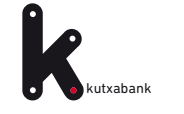

**1 2 3 4 5** 6

Por último, al pulsar en *"continuar"* (en la pantalla anterior) se mostrará la siguiente ventana de firma: si se trata de un usuario con clave de firma, podrá firmar la operación en ese momento y se enviará el fichero para que se procese.

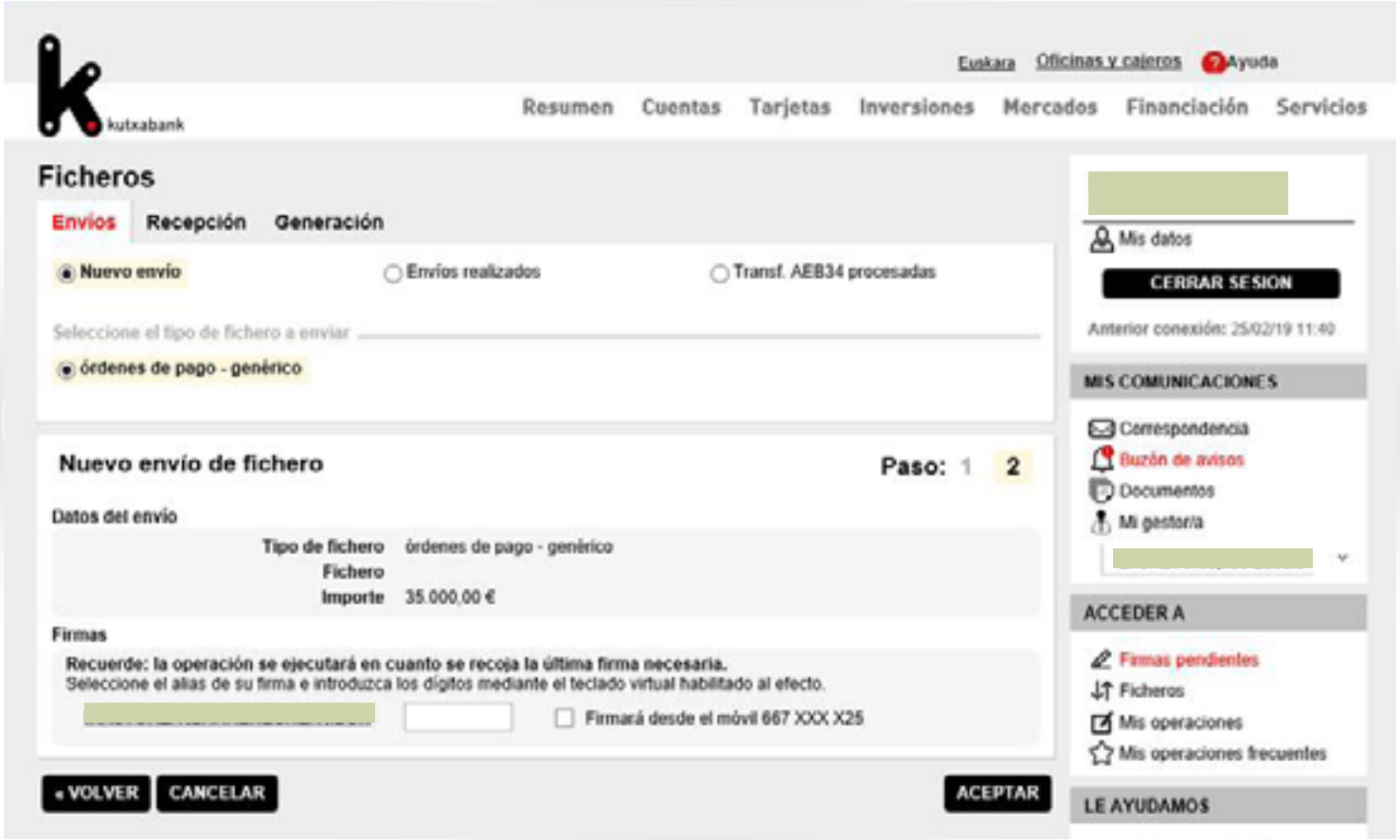

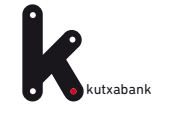

**PASO 5**. Envío y firma desde Banca online para su ejecución **1 2 3 4 5** 6

Si no se firma en ese momento, se mostrará un mensaje informando de que la operación queda pendiente:

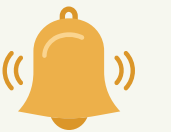

 *"Atención dejamos pendiente de firma esta operación. Cuando sea firmada por la última persona autorizada procederemos a su ejecución de manera automática"*

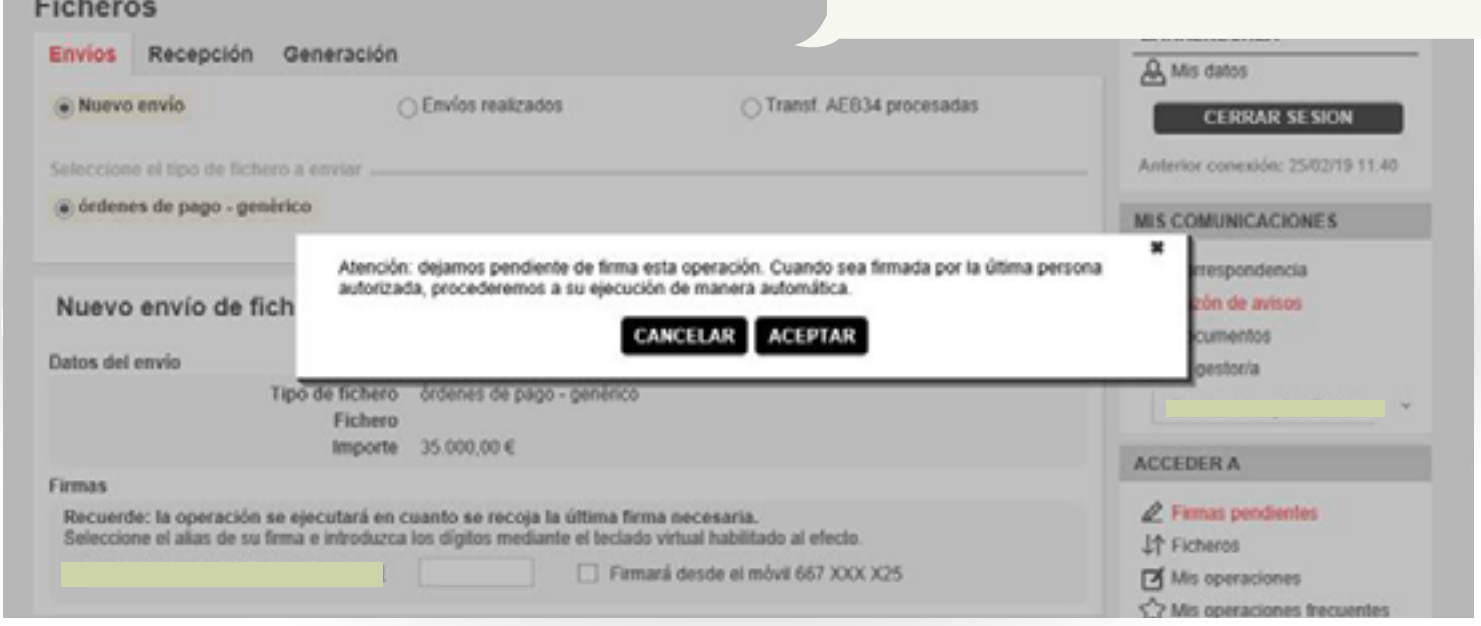

Dentro de la **Banca online Empresas**, en el menú vertical a la derecha, hay un apartado de *"Firmas"* donde el firmante puede localizar las operaciones que tiene pendientes de firma.

<span id="page-19-0"></span>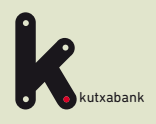

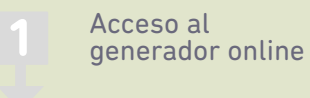

Asignar el ordenante **2**

Alta de proveedor y datos de facturas **3**

Generación fichero **4**

Envío y firma desde Banca online para su ejecución **5**

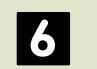

Anulación del fichero enviado PASO

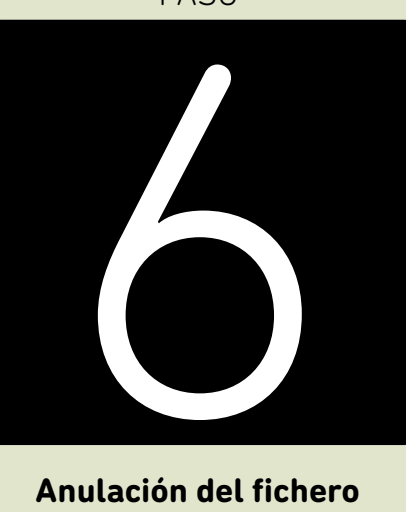

**Anulación del fichero enviado**

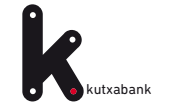

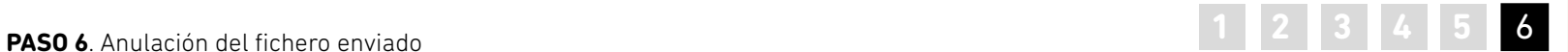

### **Anulaciones**

En el caso de que se hayan enviado varios ficheros para su procesamiento en distintas fechas de ejecución y se quieran anular por cualquier motivo, desde la opción "ficheros" (menú vertical derecha (**1**) podrá localizar y anular los ficheros que están pendientes de procesarse si se encuentran dentro de plazo (**2**).

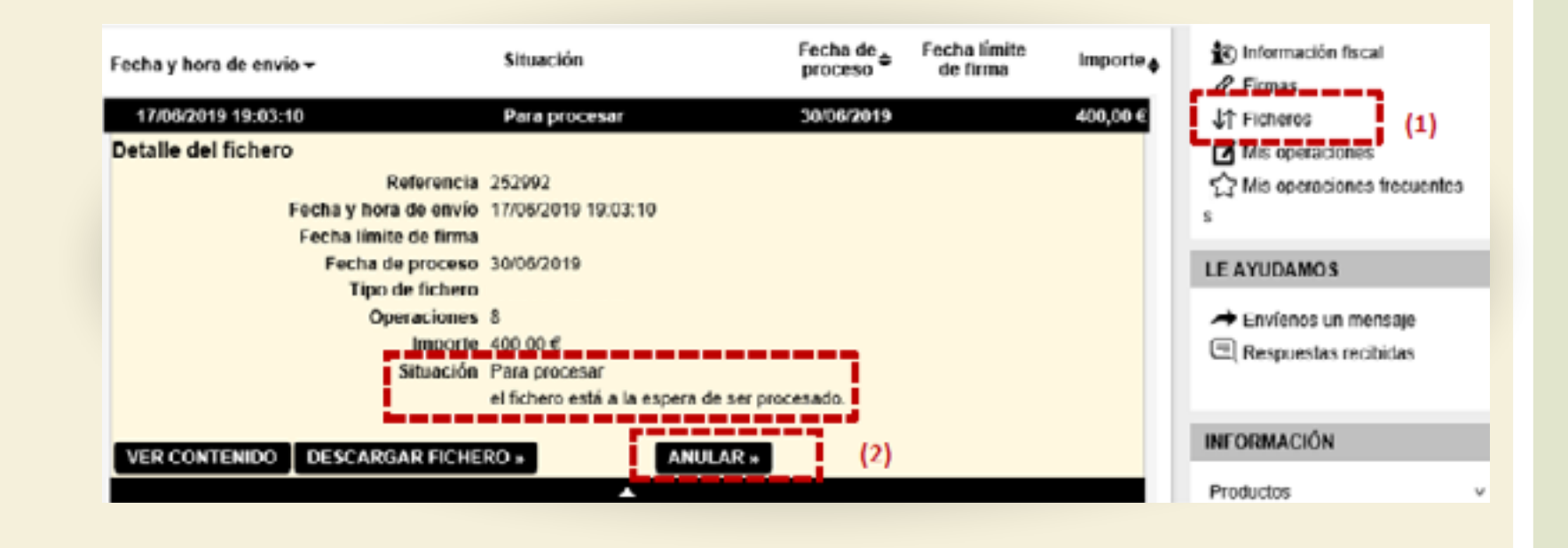

<span id="page-21-0"></span>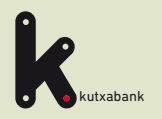

### **PREGUNTAS FRECUENTES**

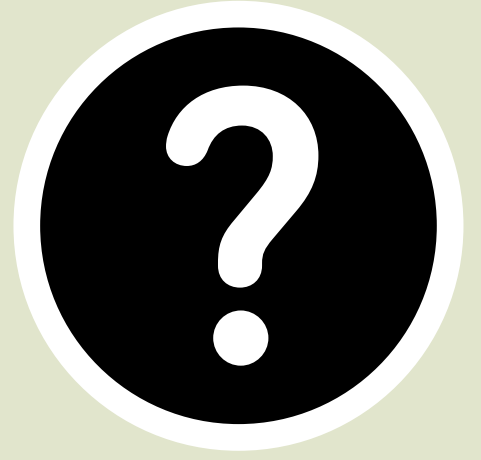

<span id="page-22-0"></span>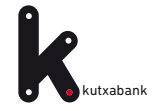

1

**PREGUNTA**

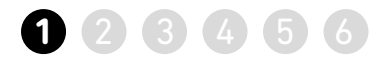

**Para no tener que introducir todos los datos manualmente, ¿cómo puedo importar datos al programa?** 

### **Desde un fichero externo.**

>> De esta forma, se incorporará al programa el contenido de ese fichero para no tener que introducir los datos de forma manual (datos de los proveedores, facturas…)

>> En el menú superior, acceder a la opción *herramientas*

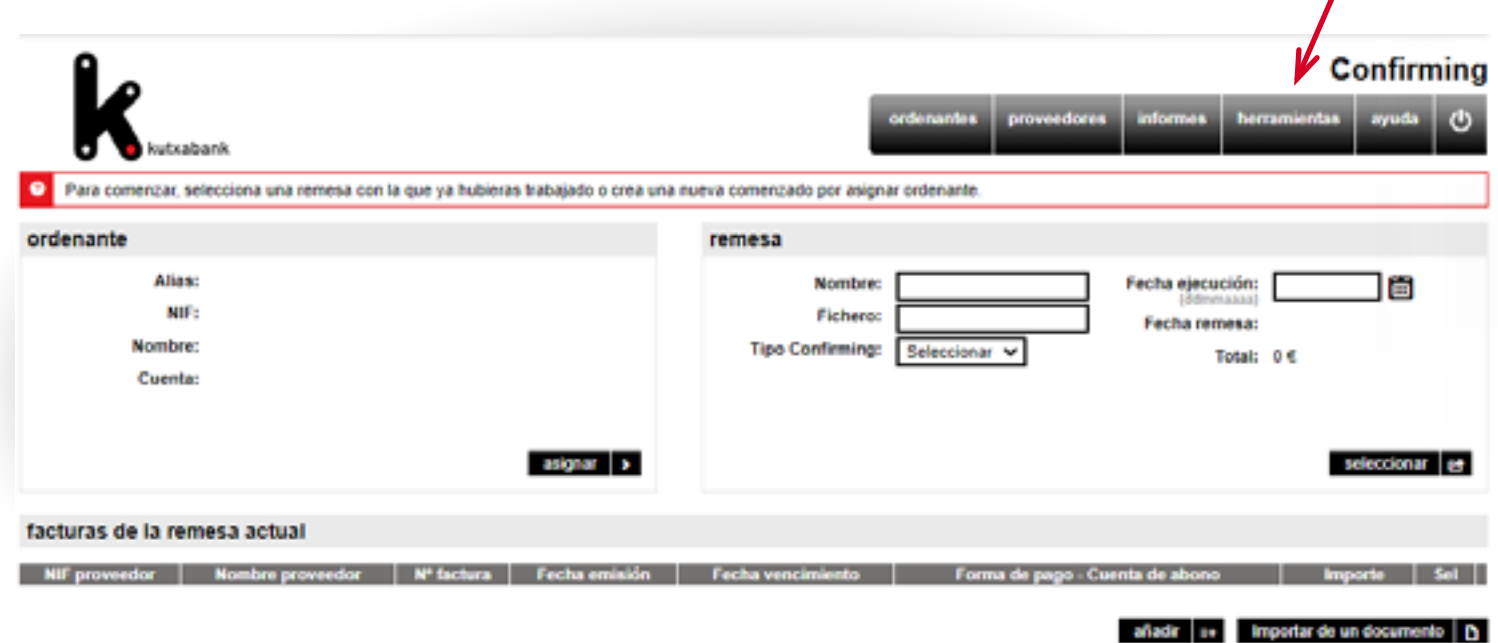

>> Seleccionar la opción *Importar Remesas (1)*, pulsando en *Seleccionar archivo (2)*, se deberá indicar la ubicación donde está guardado el archivo y pulsar *aceptar (3)*.

De esta forma, se incorpora al generador todo el contenido del fichero externo (datos de los proveedores, facturas…)

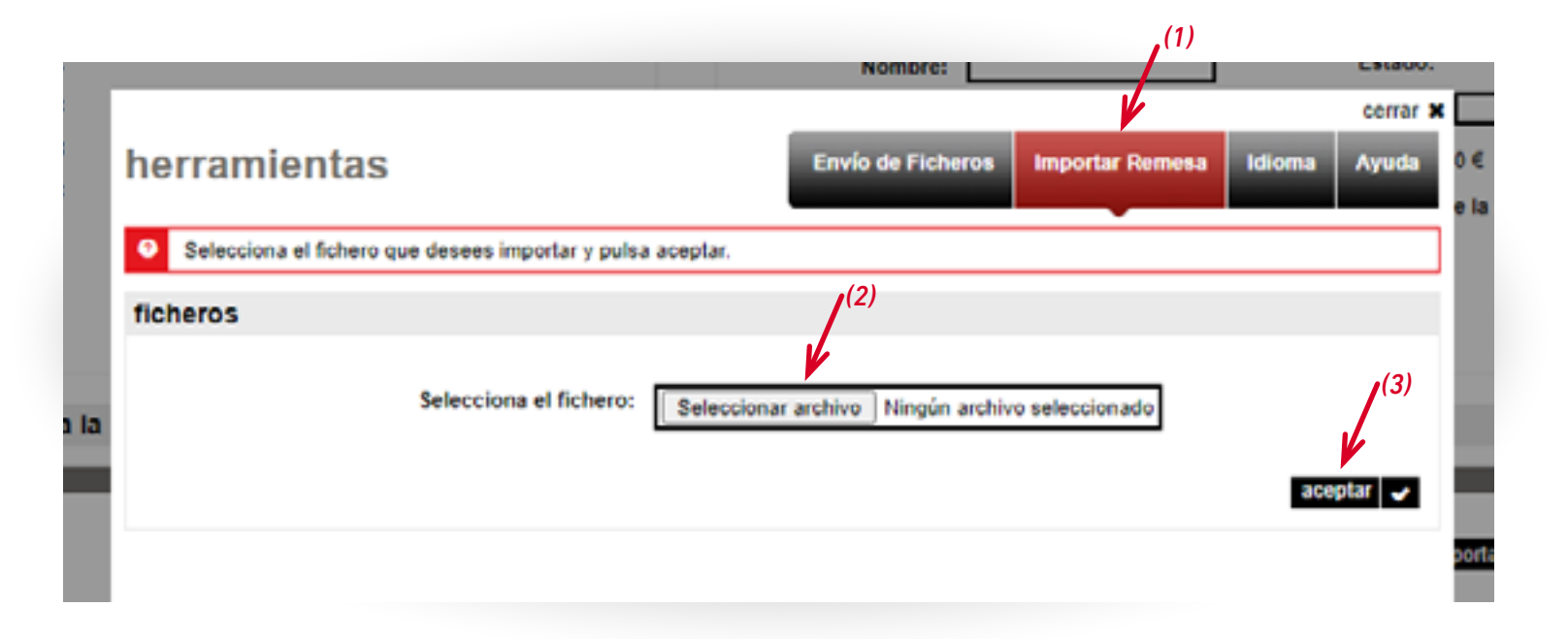

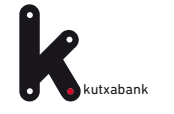

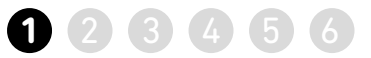

### **Desde un documento (p.ej Excel)**

>> *Asignar (1)* el ordenante de la remesa y en el menú inferior, acceder a la opción *Importar de un documento (2)*

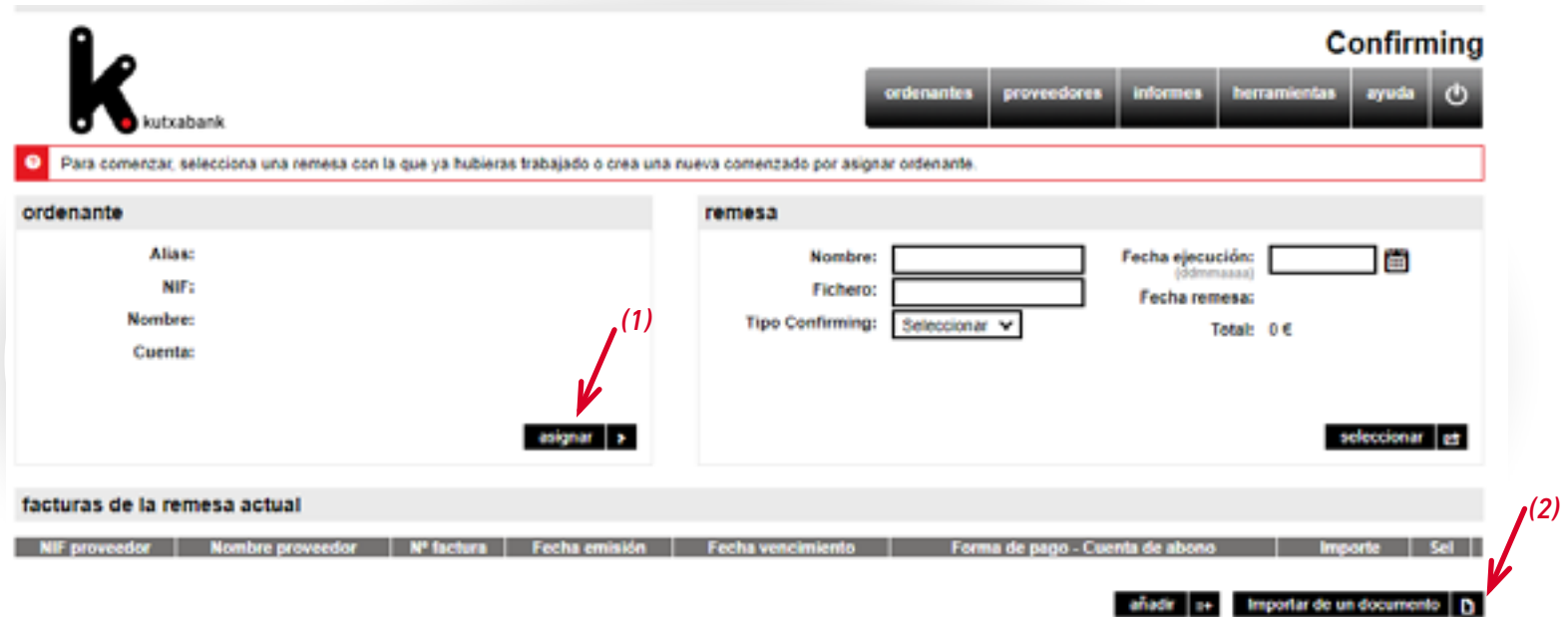

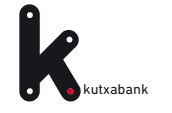

### **kutxabank 1 2 3 4 6 continúa pregunta 1** ¿cómo puedo importar datos al programa?

# 123456

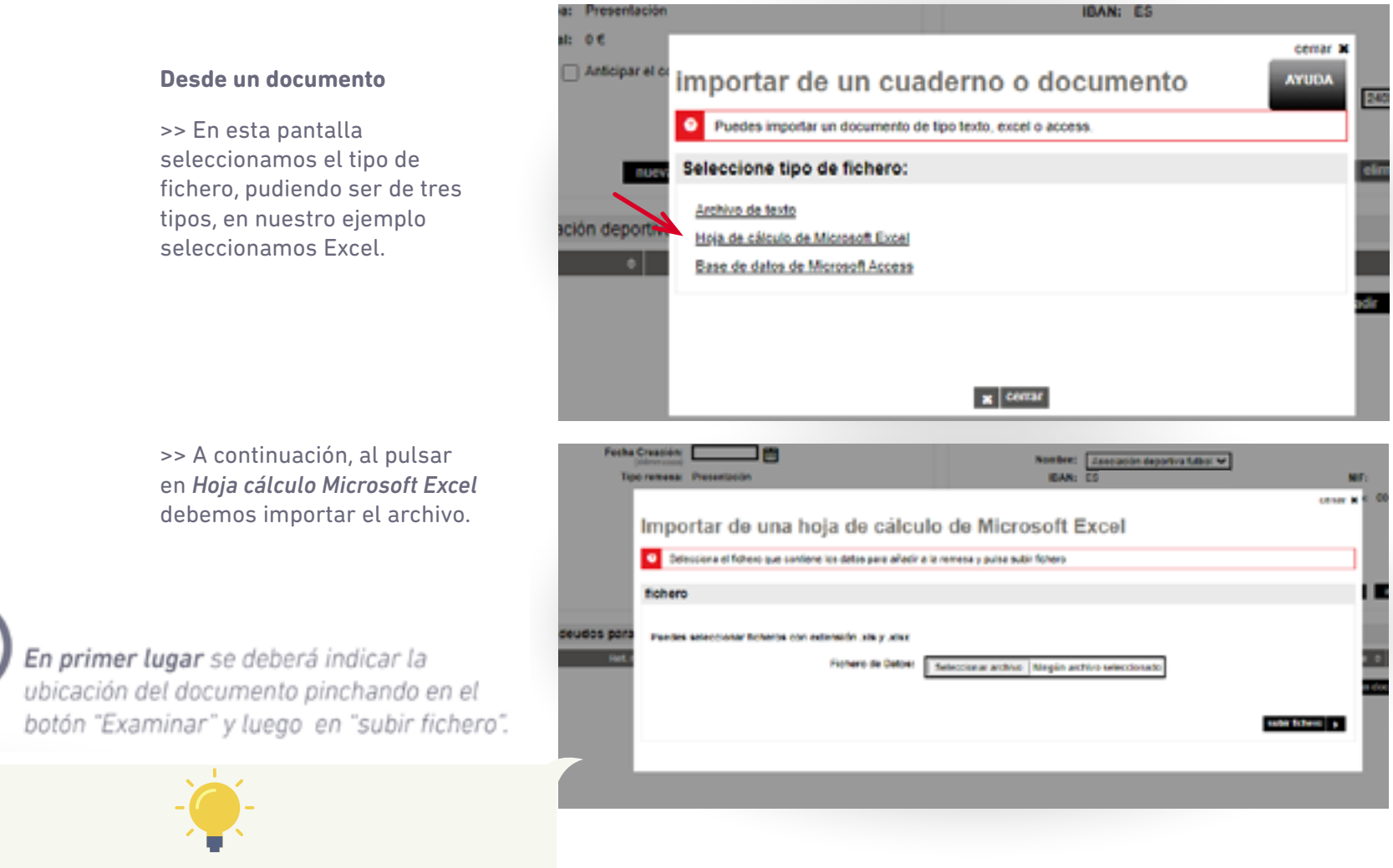

*El documento Excel no debe contener fórmulas, signos ni tampoco símbolos (€, guiones, puntos…)*

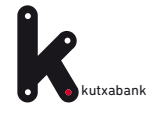

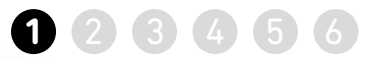

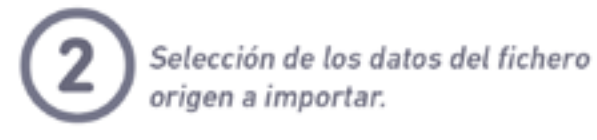

### Importar de una hoja de cálculo de Microsoft Excel

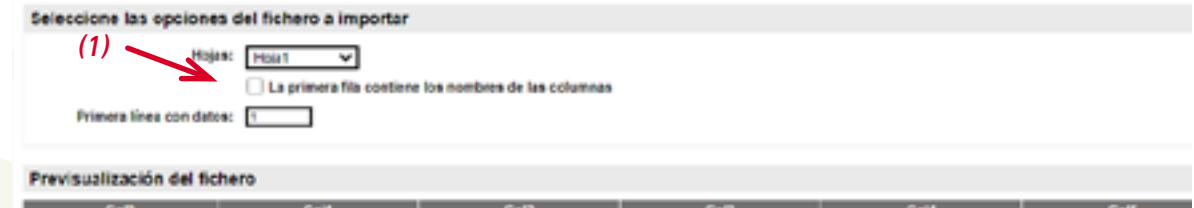

*Si el Excel con los datos que se va a importar tiene títulos, marcar la opción "La primera fila contiene los nombres de las columnas"(1). De esta forma, en la misma página se previsualizan los títulos y columnas del documento Excel.*

*A continuación hay que revisar el apartado "Campos obligatorios del cuaderno" (2).*

*Al finalizar la importación de datos, se incorporará al generador una pantalla informativa con el contenido del documento Excel (datos de los proveedores y facturas).* 

### indique que campo del fichero origen corresponde con cada uno de los campos del cuaderno.

En caso de no disponer del valor de un campo del cuaderno, puede informar un mismo valor para todos los registros introducciendo el valor del campo en "Valor campo eo informado"

### *(2)*Campos obligatorios del cuaderno

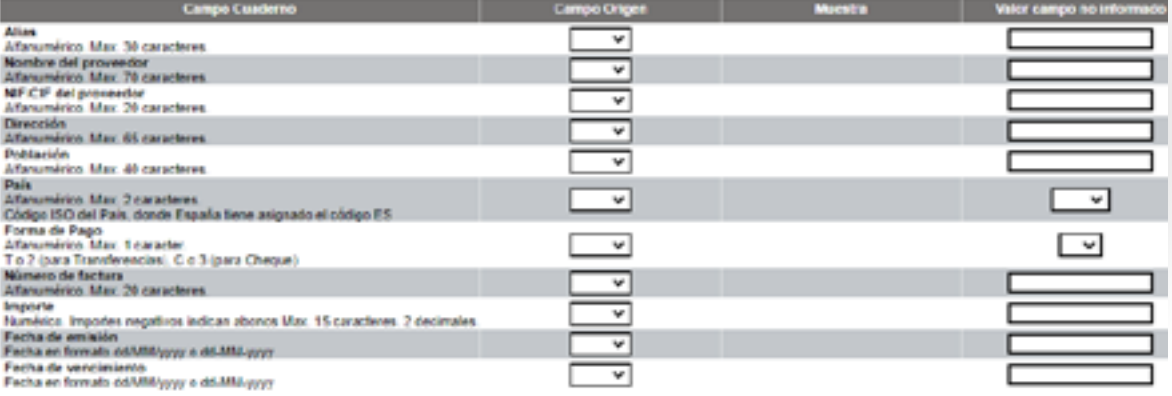

### Campos opcionales del cuaderno

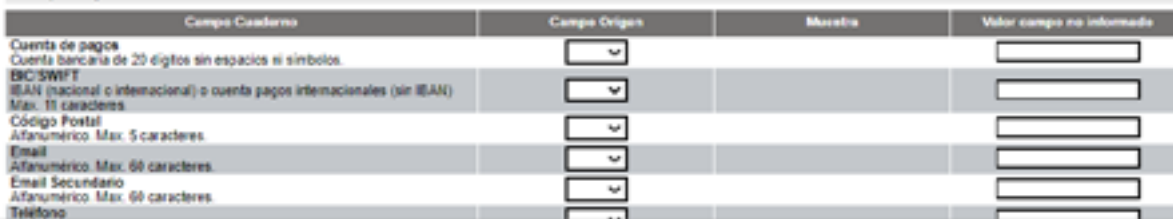

<span id="page-27-0"></span>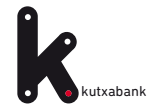

**PREGUNTAS FRECUENTES nº2** ¿Cómo puedo reutilizar un fichero anterior para enviar uno nuevo? **2** 3 4 5 6

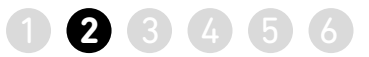

2

**¿Cómo puedo reutilizar un fichero anterior para enviar uno nuevo? PREGUNTA**

> >> En el apartado remesa, pulsar en la opción "*seleccionar"*.

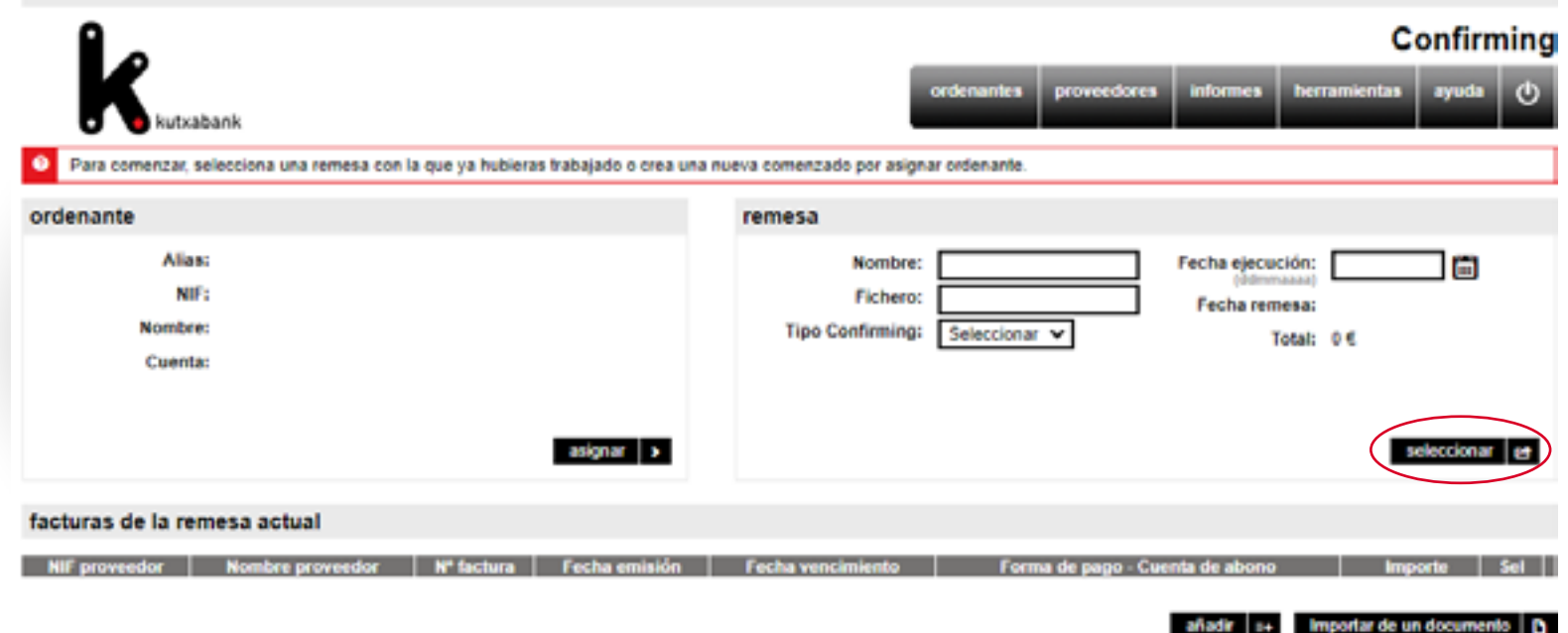

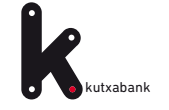

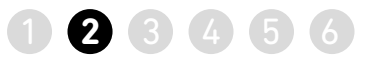

>> Se muestra la lista de remesas que se han generado o guardado hasta el momento, hacemos click en *"Sel"* para seleccionar la remesa que vamos a usar.

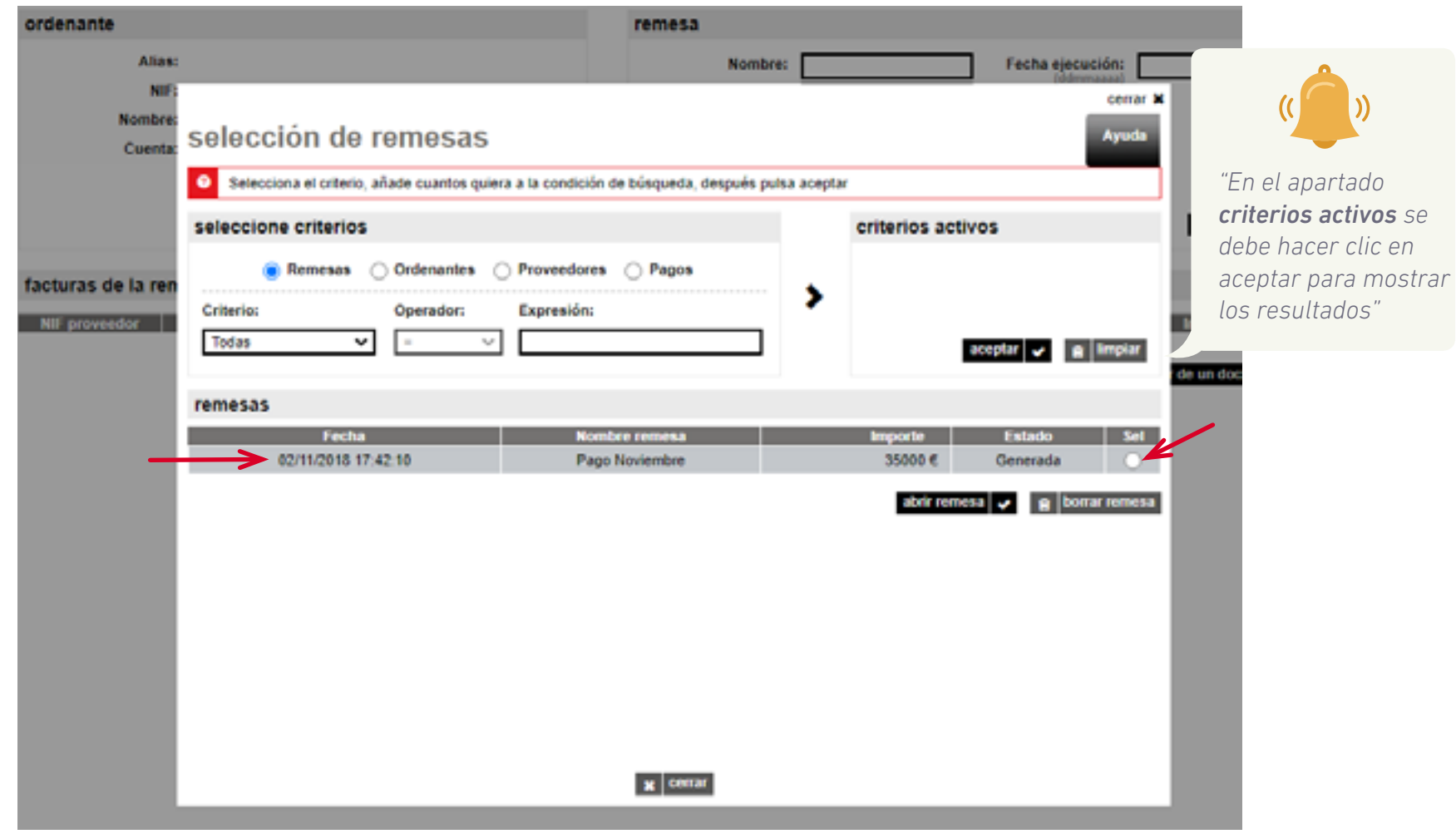

<span id="page-29-0"></span>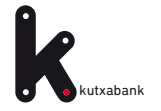

**Autxabank PREGUNTAS FRECUENTES nº3** ¿Cómo puedo modificar el importe de todas las facturas de forma rápida y sencilla? (1) (2) 3 (4) 5 (6

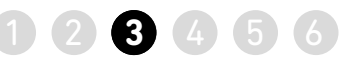

Confirming ayuda

ÌЕ

06112018

35,000 €

35000€

 $\overline{a}$ 

nueva | D guardar | D generar | O enviar | >

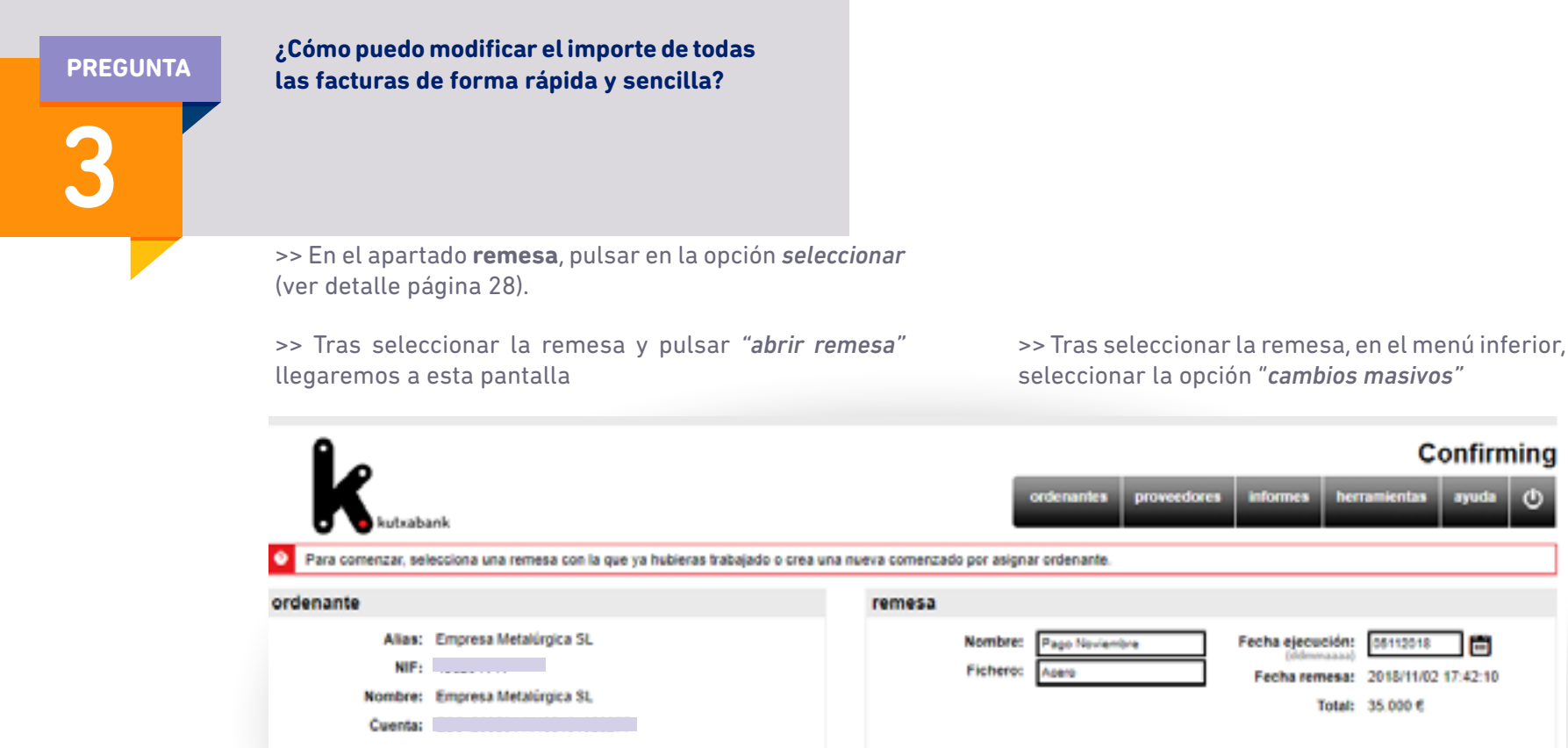

asignar >

27/12/2018

02/11/2018

NIF proveedor | Nombre proveedor | Nº factura | Fecha emisión | Fecha vencimiento

123

facturas de la remesa actual

Suministros Acero

añadir | 14 | Importar de un documento |  $D$  | Cambios masivos |  $G$  |  $B$  | eliminar

Forma de pago - Cuenta de abo

**Transferencia:** 

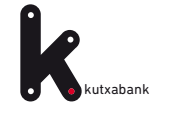

**continúa pregunta 3** ¿Cómo puedo modificar el importe de todas las facturas de forma rápida y sencilla? **1 2 3 4 5** 6

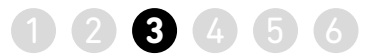

>> Para realizar la modificación, pulsar en el botón de la columna *"Importe"*

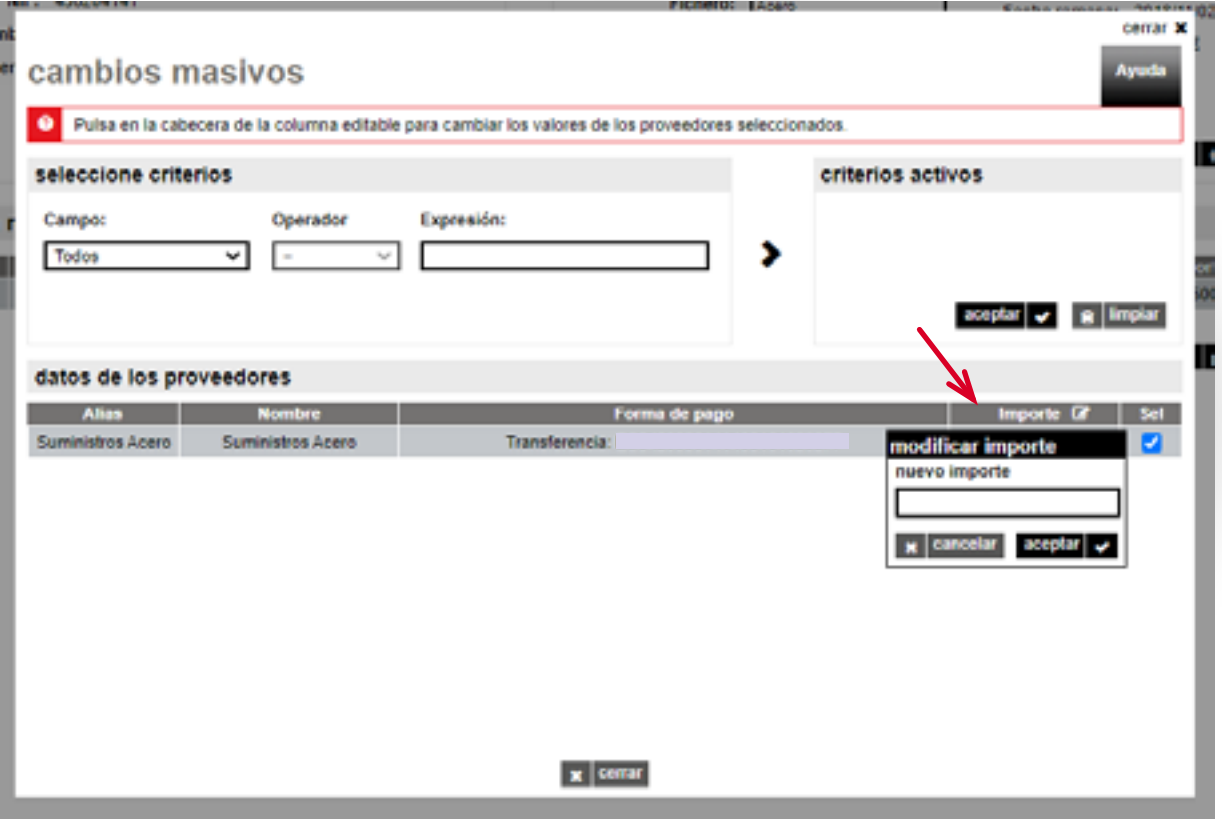

<span id="page-31-0"></span>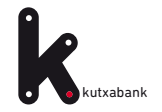

**Exutxabank PREGUNTAS FRECUENTES nº4.** ¿Cómo puedo localizar un fichero que he guardado? (1928) 384 6

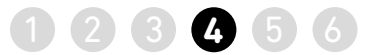

**¿Cómo puedo localizar un fichero que he guardado? En el recuadro remesa, opción "***seleccionar".* 4 **PREGUNTA**

>> Se muestra la ventana que permite realizar búsquedas de las remesa guardadas o generadas.

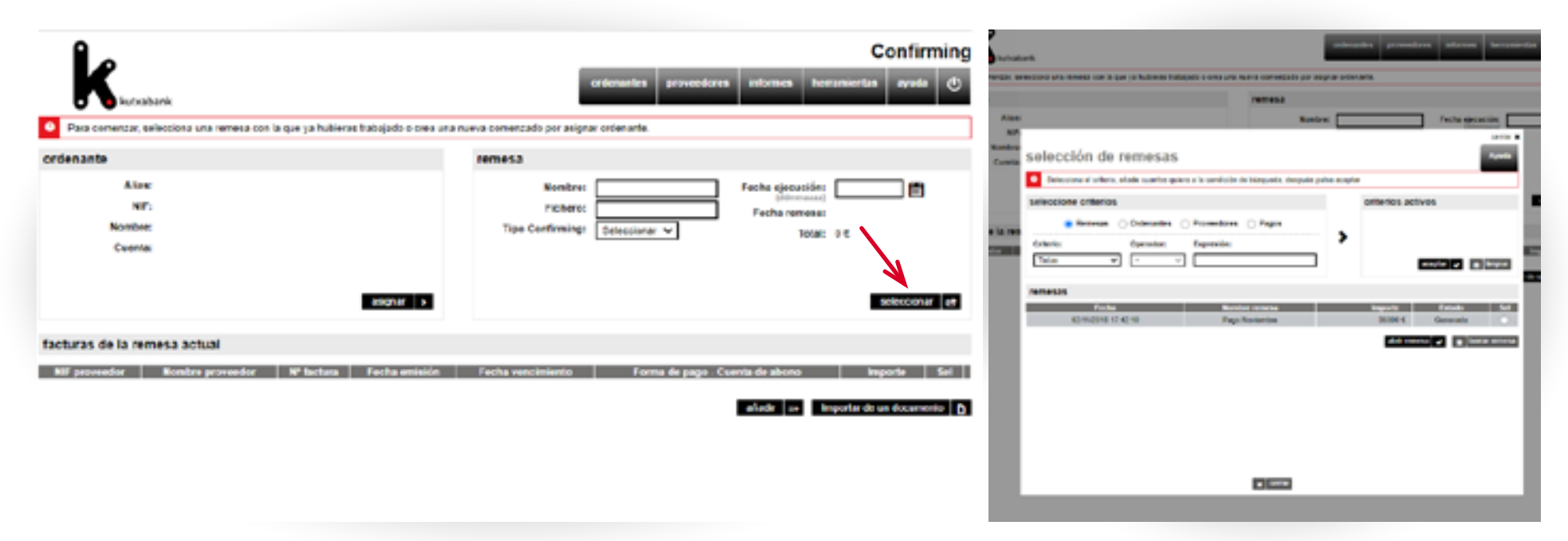

<span id="page-32-0"></span>**RICHADANK PREGUNTAS FRECUENTES nº5** ¿Cómo puedo conocer la situación de un fichero que he enviado y si tiene algún error? (1 2 3 4 5 6

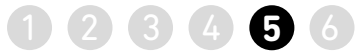

### **¿Cómo puedo conocer la situación de un PREGUNTA fichero que he enviado y si tiene algún error?** Euskara Chickens scaleston @ Aywood Resumen Cuentas Tarjetas Financiación Inversiones Mercados Recarga do teléfono Olnformación fiscal Factoring deudor **C Gestión integral de pagos** Cle factors. *Christma* **Clientures a su tavor** O Domiciliación bancaria do ofectos **Q** M perft Comepondencia C Gestión de comercios **CERRAR SESIÓN** Consultas Operaciones Anterior consider 22/93/22 18:16 **A MIN INVIACA** C Canalas da Noanción **REPON** Actualización de avisos Paso: 1 2 Calconessondencia C) Buzón de avisso Hamps creado los pulsos para mantenarie informado de los resultados de algunas operaciones. Todo ello sin Documentos y Certificadas necesidad de conectarse de nuevo, ya que le envierenco un SMS o un correo electrônico. Si quere utilizar este penvicio, sóle teno quo seleccionar uno e varios de los avisos e informar al número de móvil y dirección de canco A. Mi cestoria electrónica. Una vez modificados, pulso continuar Casenta de facturación **ACCEDERA** Coenta 20 librata da ahorra **COAsterior compras online AP** delives 42 Información fiscal <sup>45</sup> Apenda de beneficiarios **Para importes** Mensajeria Correo C Frans Tipo do aviso **Internat** Monsajo SMS electrónico superions a **Lt** Fighered Schera en encr (Gratis)  $\mathfrak{a}$ 0.00 € [X Me operaciones ficheras de carea arecesados (Ver tarifas) The operacones fracuentes ficheras de abons procesados Cécritar Resi contación o fichera va a caducar (Gratis) LE AYUDAMOS ficharg recepts en buzón (Ver tantas) - Pregintence CANGELAR Torifas CONTINUARY **El Reportato recibidas INFORMACIÓN** Preductos *<u>Indices</u>* **DAILER** Libro de tentios Video de democración

>> En el menú vertical a la derecha, pulsar *"ficheros"* y posteriormente en *"envíos realizados"*, puede consultar la situación.

>> También dispone de un catálogo de avisos para mantenerle informado de la situación. Entre otros, el de *"fichero en error"*

Menú superior *Servicios / Avisos*

5

Servicios

<span id="page-33-0"></span>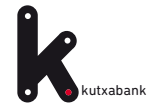

kutxabank **1 2 3 4 5 6 PREGUNTAS FRECUENTES n°6.** ¿Cómo puede solicitar mi proveedor el anticipo de sus facturas? **1 2 3 4 5 6** 

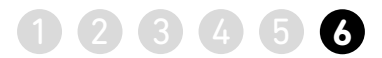

6 **PREGUNTA**

### **¿Cómo puede solicitar mi proveedor el anticipo de sus facturas?**

>> De forma rápida y sencilla a través de [www.kutxabank.es/confirming](https://portal.kutxabank.es/cs/Satellite/kb/es/empresas/productos-1/financiacion-circulante/confirming/pys)

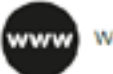

ര

www.kutxabank.es/confirming

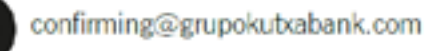

Kutxabank, S.A. CARTERA, FACTORING y CONFIRMING Portuetxe, 10 20018 - Donostia San Sebastián

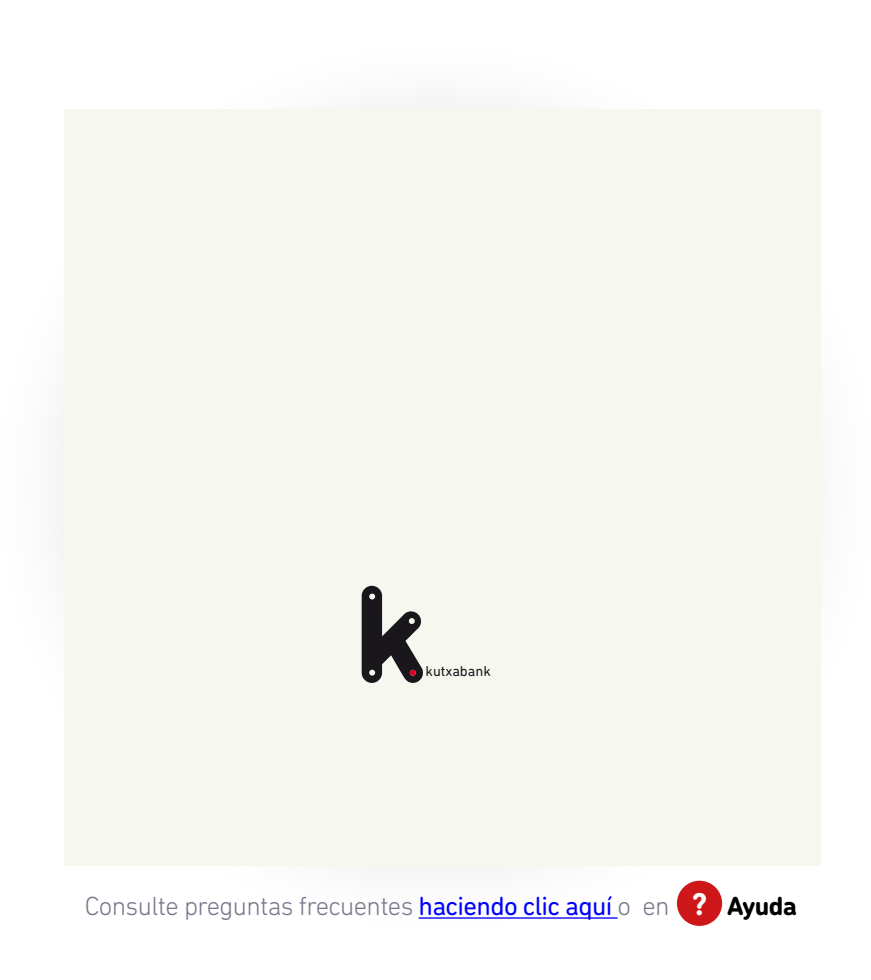